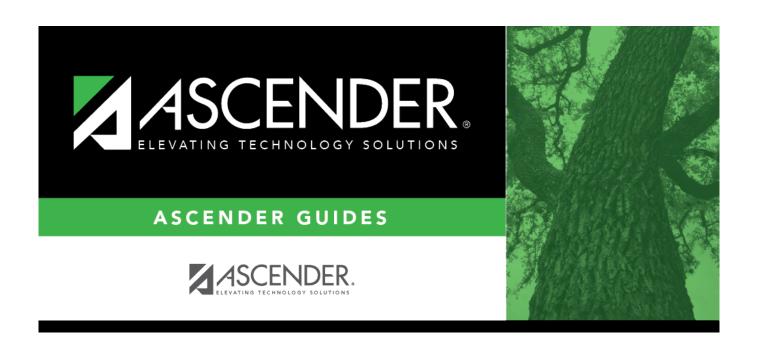

# **Grants and Projects - DA3000**

## **Table of Contents**

| Grants and Projects - DA3000 |  |
|------------------------------|--|
| Grants and Projects - DA3000 |  |

# **Grants and Projects - DA3000**

#### District Administration > Maintenance > User Profiles > Grants and Projects

This tab is used to assign specific grant codes to individual users. After a grant code is assigned to a user, the user has access to view the details associated with the grant code in the Grants and Projects application.

**Note**: Refer to the Accounts tab for more information about the **Add User**, **Delete User**, and **Remove Process** buttons.

### Assign a grant code:

- ☐ Click **+Add** to add a row. The Grants and Projects Directory is displayed.
  - Select one or more grant codes to assign to the selected user. Only active grant codes that exist on the Tables > Grant/Project Profile page in the Grants and Projects application are displayed.
  - Type data in the **Search** field to narrow the list of grant codes displayed in the list.
  - Click **OK** to continue and return to the Grants and Projects tab.
  - Click **Cancel** to return to the Grants and Projects tab without making a selection.

| Field             | Description                                           |
|-------------------|-------------------------------------------------------|
| <b>Grant Code</b> | The user-defined grant code is displayed.             |
| Description       | The user-defined grant code description is displayed. |
| Active            | Indicates the grant code status.                      |

☐ Click **Save**.

#### Other functions and features:

| Retrieve | Retrieve data.                                                                               |  |
|----------|----------------------------------------------------------------------------------------------|--|
|          | Click to retrieve information from the last save. If you click Retrieve, any unsaved changes |  |
|          | will be lost.                                                                                |  |

#### **Print** Prin

#### Print the report.

#### Review the report using the following buttons:

Click first page of the report.

Click ◀ to go back one page.

Click to go forward one page.

Click [ast to go to the last page of the report.

### The report can be viewed and saved in various file formats.

Click 🔼 to save and print the report in PDF format.

Click to save and print the report in CSV format. (This option is not available for all reports.) When a report is exported to the CSV format, the report headers may not be included.

Click to close the report window. Some reports may have a **Close Report**, **Exit**, or **Cancel** button instead.

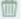

#### Delete a row.

Click to delete a row. The row is shaded red to indicate that it will be deleted when the record is saved.

Click **Save**. A message is displayed asking if you want to delete the row. Click **OK**.

Click Cancel to not delete the row.